# MYGATE WEB CONSOLE PAYMENT GATEWAY USER GUIDE

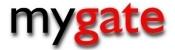

This document is created for merchants that want to use MyGate's merchant interface. This document will provide you with all information required to use the MyGate Web Console.

My Terminal
My Virtual
My Enterprise
RCCB
Alternative Payments

version 2.1

**Document Name:** Payment Gateway User Guide

**Document Version: 2.1** 

Document revised on: 21-October-2011

# Copyright

The information and software in this document is under the copyright of MyGate (Pty) Ltd. The document herein and included software whole or in part, cannot be photocopied, reproduced, published, transmitted stored, reproduced or otherwise without prior written permission from MyGate.

# **Disclaimer**

This document is intended for information purposes only and MyGate makes no warranties of any kind whether express, implied or statutory with regards to this document. MyGate assumes no liability for damages (whether direct or indirect), caused by errors or omissions, or resulting from the use of this document or the information contained in this document or resulting from the application or use of the product or service described herein. MyGate reserves the right to change this document and the included software without prior notice or consent.

#### Contents

| Getting Started                       | 6  |
|---------------------------------------|----|
| How to Login                          | 6  |
| Top Menu Navigation                   | 6  |
| Left Hand Menu Navigation             | 6  |
| Action Icons                          | 6  |
| Home Page Features                    |    |
| Product Home Page Features            |    |
| Users                                 | 8  |
| Adding a User                         |    |
| User Name and Password                |    |
| Access and Permissions                |    |
| Console Access                        |    |
| User Permissions                      |    |
| User Rights Options:                  |    |
| Permission Options: How to Add a User |    |
| Edit a User                           |    |
| How to Edit a Users Profile           |    |
| How to Edit a Users Permissions       |    |
| Delete a User                         |    |
| How to Delete a User                  |    |
| How to Change a Password              |    |
| Lost Password                         |    |
| Locked Out Users                      |    |
| Session Time Out                      |    |
| How to Logout                         |    |
| Notifications                         |    |
| How to Activate Notifications         |    |
| Configure Notifications               | 11 |
| How to Configure Notifications        | 11 |
| My Account                            | 11 |
| How to Find My Account                | 11 |
| Company Details                       | 11 |
| Invoice and Statement                 | 11 |
| How to View Invoices and Statement    |    |
| Event History                         | 12 |
| How to View Event History             |    |
| Products                              | 12 |
| Transaction Terminology               | 12 |
| Settings - Overview                   | 13 |
| How to Find Settings                  |    |

| Settings - Gateway                                                                                                | 13       |
|----------------------------------------------------------------------------------------------------|----------|
| Configure Settings – Virtual Solution                                                                             | 13       |
| Configure Settings - Referral URL                                                                                 | 13       |
| How to Add Referral URL                                                                                           |          |
| Show Results Page  How to Configure the Show Results Page  Email Confirmation to User  Confirmation Email Address |          |
| Configure Settings – Enterprise Solution                                                                          |          |
| Configure Settings - Referral IP Address                                                                          |          |
| How to Add Referral IP Address                                                                                    |          |
| Configure Payment Page Field Descriptors                                                                          |          |
| How to add a MyGate Standard Payment Page Template<br>How to edit a MyGate Standard Payment Page Template         | 17       |
| How to add a Merchant Styled Payment Page Template  How to edit a Merchant Styled Payment Page Template           | 18       |
| Display Rules Description                                                                                         |          |
| Configuration Field Name Descriptors                                                                              |          |
| Fraud Module                                                                                                    |          |
| Failed and Flagged Transactions                                                                                   |          |
| Notification                                                                                                    |          |
| Fraud Module Options                                                                                              |          |
| Manage Transactions                                                                                               | 22       |
| How to Find Manage Transactions                                                                                   | 22       |
| Credit / Refund Transaction                                                                                       | 22       |
| Reverse Authorization                                                                                             |          |
| How to Process a Reverse Authorization                                                                            |          |
| Authorize Transaction                                                                                             | 24       |
| How to Enter an Authorization Code                                                                                |          |
| How to Process a My Terminal Transaction:                                                                         |          |
| How to Find Credit Card Reporting:                                                                                | 26       |
| Transaction Report                                                                                                | 26       |
| How to Use the Transaction Report  Transaction View  Transaction Receipt  Fraud Report                            | 27<br>28 |
| How to use the Fraud Report:<br>Fraud Report View                                                                 | 28       |

| Bank Recon Report                                       | 29 |
|---------------------------------------------------------|----|
| Credit Card Services                                    | 29 |
| How to find Credit Card Services:                       | 29 |
| Manage RCCB                                             | 29 |
| How to use Manage RCCB                                  |    |
| How to Perform Manual RCCB                              |    |
| How to find Alternative Payments                        |    |
| Mimoney                                                 |    |
| How to Use the Mimoney Report                           | 32 |
| How to Use the Cell Pay ReporteBucks                    |    |
| Manage Chargebacks                                      | 33 |
| How to Find Manage Chargebacks                          | 33 |
| Add Chargeback                                          | 33 |
| How to Add ChargebackSearch Chargebacks                 |    |
| How to Search Chargeback  How to Edit Chargeback Detail |    |

# **Getting Started**

Welcome to MyGate's Web Console User Guide. The User Guide will give you an understanding of features within the MyGate Web Console. The MyGate Web Console is used for product configuration, reporting and managing transactions.

# **How to Login**

- Go to http://console.mygateglobal.com
- Enter the email address and password that was emailed to you from MyGate.
- Click the "Login" button

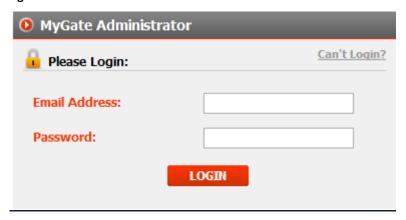

# **Top Menu Navigation**

The Top Menu Navigation will be displayed once you have logged into the web console.

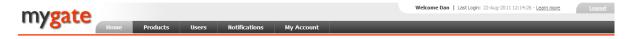

Top Menus Navigation is used to gain access to:

- Products
- Users
- Notifications
- My Account

# **Left Hand Menu Navigation**

The Left Hand Menu Navigation will be displayed once you have selected your product from the Top Menu navigation.

Left Hand Menu Navigation Sections:

- Settings
- Manage Transactions
- Reporting
- Credit Card Services
- Manage Chargebacks

# **Action Icons**

Action icons are presented on the top right and side of pages.

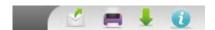

#### **Action Icon Types**

- Information Icon Provides more information about the specific page you are on as well as provide help guides.
- Email Icon Gives you the ability to email that specific page.
- Print Icon Give you the ability to print that specific page.
- Export Icon Gives you the ability to export information on that page to csv.

# **Home Page Features**

When you first login, your landing page will the MyGate Web Console Home Page. From this page you will be able to navigate the Top Menus.

#### On the Home Page you can:

- View Latest MyGate News
- Send a Secure Mail to MyGate
- View Quick Links aiding you with information on the site.

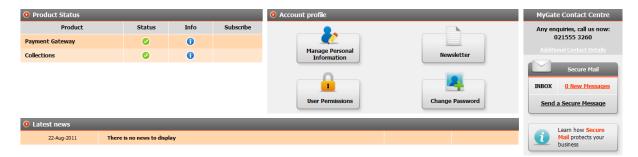

# **Product Home Page Features**

When you click on the product that you are using from the Top Menu navigation you will be presented with a Product Home Page. From this page you will be able to navigate your Left Hand Menus.

# On the Product Home Page you can:

- View Latest MyGate Alerts
- View the status of your payment methods, services and solutions.
- Transaction Graph to view transaction information
- View Quick Links aiding you with information related to your products and services.

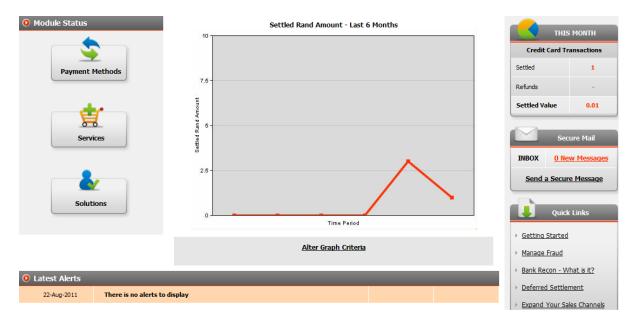

#### **Users**

Within this section, you'll have the ability to add, edit, delete and create users permissions.

# Adding a User

Only an administrator or a user that an administrator has given user creation rights to can add a new user. Each user's security permissions can be configured separately. User permissions begin with what product or products the user will have access to. After configuring what products they have access to you can begin choosing what features within the product that they can access and how their permissions can be configured.

#### **User Name and Password**

Once you have created a user, the MyGate Web Console will email that user a user name and password to the email address that was created in the user profile. The user name will be the email address of the user. When the user logs into the MyGate Web Console for the first time they will be prompted to change the password that was emailed to them.

## **Access and Permissions**

You can configure specific areas of the MyGate Web Console that the user can access as well as what permissions the user has within that section of the console.

## **Console Access**

Console access permissions are related to the Top Menus. You can configure what top menus a users can access.

# **User Permissions**

You can configure a user to only have access to specific areas within Left Hand Menus as well as what the users rights are within these menus.

#### **User Rights Options:**

- **Full**: Ability for a user to view, modify, process or delete.
- **View**: Ability to view all data but not able modify, process or delete.
- None: No access to view page.

#### **Permission Options:**

- Application Access: Limits the applications that a user has access to.
- Left Hand Menu Access: Limits the specific Left Hand Menus that a user has access to.
- **Limits**: Limits can be created to the value and frequency of a transaction type. I.e. limiting the value of refunds performed daily by a user.

## How to Add a User

- 1. In the top menu click on "Users".
- 2. Click on the "add" button at the bottom of the page.
- 3. Enter the users details and click "save".
- 4. Under the "access" column tick the boxes relevant to what areas of the console you want the user to have access
- 5. Click on the "green arrow" under the permission column to set specific user permissions
- 6. Select which applications the user can access using the green arrows.
- 7. Tick the None, View or Full permissions next to the Left Hand Menus.
- 8. If Limits applicable, enter user limits.
- 9. Click on the "Update" button.

#### **Edit a User**

A users access and permissions can be edited by an administrator or a user that has been given user edit rights by an administrator.

#### How to Edit a Users Profile

- 1. In the top menu click on "Users".
- 2. Click on the "edit user" icon next to the user you want to edit.
- 3. Enter updated information.
- 4. Click on the "save" button.

#### **How to Edit a Users Permissions**

- 1. In the top menu click on "Users".
- 2. Click on the "edit" icon under user permissions next to the user you want to edit.
- 3. Under the "access" column tick the boxes relevant to what areas of the console you want the user to have access
- 4. Click on the "green arrow" under the permission column to set specific user permissions
- 5. Select which applications the user can access using the green arrows.
- 6. Tick the None, View or Full permissions next to the Left Hand Menus.
- 7. If Limits applicable, enter user limits.
- 8. Click on the "Update" button.

# **Delete a User**

Only an administrator or a user that has been given delete rights by an administrator can delete a user. Once a user is deleted, their user profile will be deleted from the system.

#### How to Delete a User

- 1. In the top menu click on "Users".
- 2. Click on the "delete" icon next to the user you want to delete.

# **How to Change a Password**

- 1. Log into the MyGate Web Console.
- 2. On the Home Page under Account Profile click "Change Password".

#### **Lost Password**

In the event that you have lost or forgotten your password you can request that the password be emailed to you.

- 1. Go to http://console.mygateglobal.com
- 2. Click on "Can't Login".
- 3. Tick on "I forgot my password".
- 4. Click on Go to Lost Password Page (https://http://console.mygateglobal.com/LostPassword.cfm)
- 5. Enter your email address and click the "send" button.
- 6. Your password will be emailed to you.

#### **Locked Out Users**

If a user logins in 3 times in a row with the incorrect email address or password, the user will be locked out of the MyGate Web Console for 30 minutes.

#### **Session Time Out**

If a user is not active in the web console for 15 minutes, the session will time out. The user will be required to login again.

#### **How to Logout**

At the top right hand of the screen click "logout". This will log you out your web console session.

# **Notifications**

Within Notification, you can choose to add your email address or mobile number to a specific action that you would like to be notified of in real time.

This allows you to become aware of actions that have taken place or need to take place without logging into the Web Console. Once notified, you can choose to act on this notification.

# **How to Activate Notifications**

- 1. In the top menu click on "Notifications"
- 2. Click on the "Activate" button

# **Configure Notifications**

Once you have activated notifications you can configure what notification types you want to be notified of. Using Adv Config (Advanced Configuration) you can refine your notification to:

- Specific Transaction Types
- Frequency
- Days
- Hours

#### **Illustration: Configure Notifications Screen**

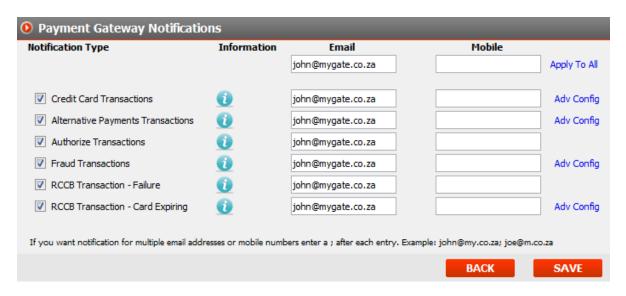

# **How to Configure Notifications**

- 1. In the top menu click on "notifications"
- 2. Click on the "configure" icon on the notification category that you want to be notified of.
- 3. Tick the "**notification types**" that you want to be notified of.
- 4. Enter your email address or mobile number that you want to be notified on.
- 5. Click on "Adv Config" (Advanced Configuration) to refine your notification.
- 6. Click the "save" button.

# My Account

Within My Account you can view your Company Details, Invoices, Statements and Event History.

# **How to Find My Account**

1. In the top menu click on "My Account"

# **Company Details**

The company details page lists your company details that MyGate has loaded. In the event you want to update your details you will need to email MyGate with your updated company information.

#### **Invoice and Statement**

From within this section you can view your invoices and statement.

#### **How to View Invoices and Statement**

- 1. In the top menu click on "My Account"
- 2. In the left hand menu click on "Invoices"
- 3. Tick on "invoice" or "statement" based on what you want to view
- 4. Select your date range
- 5. Click the "search" button

# **Event History**

In this section you can view actions and changes performed by a particular user within the web console.

#### **How to View Event History**

- 1. In the top menu click on "My Account"
- 2. In the left hand menu click on "Event History"
- 3. Select your date range
- 4. Refine your search (optional)
  - a. **Category** This is a specific area of the web console.
  - b. **Section** This is a specific section of the category chosen.
  - c. User This is the user that you want to search on
- 5. Click the "search" button

#### **Products**

Within the products section you can manage all solutions and aspects of the payment gateway including:

- Transaction Management
- Reporting
- Configuration

# **Transaction Terminology**

| Term                    | Definition                                                                                                    |
|-------------------------|----------------------------------------------------------------------------------------------------|
| Authorization & Capture | A 'purchase' transaction is the most common transaction type. Successful purchase transactions result in funds being debited from the credit card holder's account and deposited into the merchant's electronic merchant facility.                                        |
| Authorization Only      | This transaction type is sent for authorization only. The transaction will not be sent for settlement until the credit card transaction type Capture (see definition below) is submitted, or the transaction is submitted for capture manually in the Merchant Interface. |
| Capture                 | This transaction type is used to complete a previously authorized transaction that was not originally submitted through the payment gateway.                                                                                                    |
| Credit                  | A 'credit' is a transaction type where funds are debited from the merchant's electronic merchant account and credited to the card holder.                                                                                                    |
| Settlement              | The process by which merchant and cardholder banks exchange financial data and value resulting from sales transactions, cash disbursements and merchandise                                                                                                    |

Void

This transaction type is used to cancel an original transaction that is not yet settled and prevents it from being sent for settlement. By voiding the transaction it will not be batched and processed to the acquirer.

# **Settings - Overview**

Within the setting section you can configure the MyGate hosted payment page, Fraud Module and My Terminal screen display rules.

The following menus can be found in settings:

- Gateway
- Fraud Module
- My Terminal

# **How to Find Settings**

- 1. Go to "Products" tab and click "Payment Gateway".
- 2. In the left hand column click "Settings".

# **Settings - Gateway**

Gateway settings are used to configure the MyGate Virtual Payment and add the referral URL or IP Address **Note:** This is not required to be configured if you are using the My Terminal application.

## Illustration: Settings - Gateway

| <ul><li>Configure Gateway Settings</li></ul> |                                      |                         |                       |                       | 0                         |
|----------------------------------------------|--------------------------------------|-------------------------|-----------------------|-----------------------|---------------------------|
| Application<br>Name                          | Application<br>ID                    | Application<br>Solution | Application<br>Status | Configure<br>Settings | Configure<br>Payment Page |
| http://www.mygate.co.za                      | 5d9fe2f4-788b-47bb-9a77-91ca1930b495 | Enterprise              | Active                | <b>&amp;</b> ≥        | -                         |
| http://www.mygate.co.za (Virtual)            | bbb9ac6d-ec8f-42e5-a622-3aaa1a38e04d | Virtual                 | Active                | <b>&amp;</b> 2        | <b>&amp;</b>              |

#### **Configure Settings – Virtual Solution**

In this area you will configure specific information relating to page display and page posting

# **Configure Settings - Referral URL**

The Referral URL is the URL that your application is posting from. The URL must be added in order for your form post to be accepted by MyGate.

# **How to Add Referral URL**

- 1. Go to "Products" tab and click "Payment Gateway".
- 2. In the left hand column click "Settings".
- 3. In the left hand column click "gateway".
- 4. Click the "configure settings" icon on the application that you want to configure.
- 5. Enter the URL in the text box next to the Add New Referral URL label.
- 6. Click on the 'add' button.
- 7. Click on the "save" button at the bottom of the screen.

#### **Illustration: Referral URL**

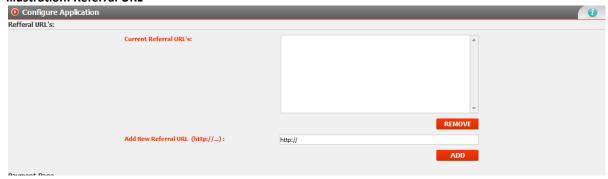

# **Configure Settings - Payment Page**

Within the configure payment page section of the configure application there are additional payment page features that you can manage.

You can manage:

- Results Page
- Email Confirmation

#### **Illustration: Configure Settings - Payment Page**

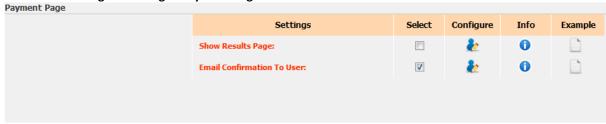

# **Show Results Page**

When a transaction is completed the cardholder can be directed to a page that shows if the transaction was successful or declined. This can either be done by the merchant posting thru the results URL in the form post or by configuring the show results page.

#### **How to Configure the Show Results Page**

- 1. Go to "Products" tab and click "Payment Gateway".
- 2. In the left hand column click "Settings".
- 3. In the left hand column click "gateway".
- 4. Click the "configure settings" icon on the application that you want to configure.
- 5. Tick the box next to the Show Payment Page label.
- 6. Click on the 'configure' icon next to the text box.
- 7. Enter the messages you want displayed.
- 8. Click on the "save" button at the bottom of the screen.

#### **Illustration: Show Results Page Configuration Screen**

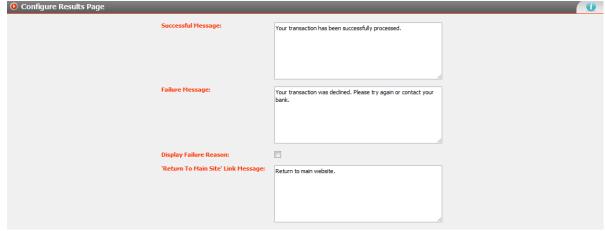

## **Email Confirmation to User**

If this box is ticked then a text box will be presented on the payment page allowing a card holder to enter their email address. Once the payment has been processed, the card holder will be emailed a transaction receipt notifying them of confirmation of payment.

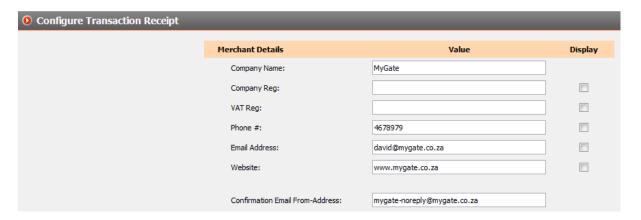

#### **Configure Transaction Receipt**

If the "email confirmation to user" option has been ticked, you will be required to enter the email address that you want the email confirmation to be sent from. The card holder will see the email coming from that address. You can also configure what company information you want displayed on the transaction receipt.

# **Configure Settings – Enterprise Solution**

Within this section you can configure the IP Address that you will be coming from.

# **Configure Settings - Referral IP Address**

The Referral IP address is the IP address that your application is coming from. The IP address must be a static IP address. The IP address must be added in order for your web service call to be accepted by MyGate.

#### **How to Add Referral IP Address**

1. Go to "Products" tab and click "Payment Gateway".

- 2. In the left hand column click "Settings".
- 3. In the left hand column click "gateway".
- 4. Click the "configure settings" icon on the application that you want to configure.
- 5. Enter the IP address in the text box next to the add IP address label.
- 6. Click on the 'add' button.
- 7. Click on the "save" button at the bottom of the screen.

# **Settings - Configure Payment Page**

Within this section you can configure the look and feel of the payment page that will be displayed to the card holder. The payment page is the page that the card holder will enter their card details. Merchants can upload their company logos onto the payment page.

Merchants can choose to either use:

- MyGate Standard Templates
- Merchant Styled Templates

#### **Illustration: Configure Payment Page**

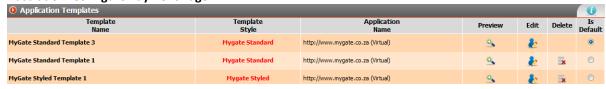

# **Configure Payment Page Field Descriptors**

| Field Name       | Description                                                                                           |
|------------------|----------------------------------------------------------------------------------------------------|
| Template Name    | This is the Template Type identifier                                                                  |
| Template Style   | This is the template style identifier which can be MyGate Standard or Merchant Styled                 |
| Application Name | This is your application name.                                                                        |
| Preview          | This allows you to preview the template including any design that you have added to the template.     |
| Edit             | This allows you to amend the template.                                                                |
| Delete           | This will delete the template. You can add the same template again using the add button.              |
| Is Default       | By ticking this, the template will become the template displayed when a form post is received by you. |

# **MyGate Standard Templates**

The MyGate Standard Templates is a list of 5 predesigned templates. Once you have chosen the template type that best suites you, you will then be presented with 5 different colour schemes to choose from. After choosing your colour scheme, you will be able to load your company logo into the template.

**Illustration: MyGate Standard Template** 

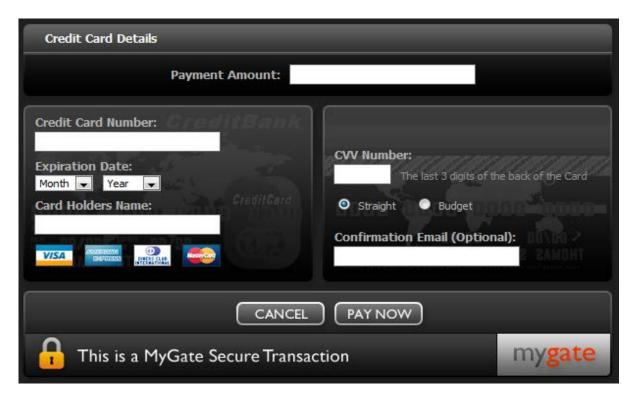

## How to add a MyGate Standard Payment Page Template

- 1. Go to "Products" tab and click "Payment Gateway".
- 2. In the left hand column click "Settings".
- 3. In the left hand column click "gateway".
- 4. Click the "configure payment page" icon on the application that you want to configure.
- 5. Click on the "add new" button at the bottom of the screen.
- 6. Tick on MyGate Standard and click the "next" button.
- 7. Tick the template name that you want and click the "next" button.
- 8. Tick on the template colour scheme you want and click the "next" button.
- 9. Click the "choose file" button to upload your company logo onto the template.
- 10. Click on the "finish" button at the bottom of the screen.

# **How to edit a MyGate Standard Payment Page Template**

- 1. Go to "Products" tab and click "Payment Gateway".
- 2. In the left hand column click "Settings".
- 3. In the left hand column click "gateway".
- 4. Click the "configure payment page" icon on the application that you want to configure.
- 5. Click on the "edit" icon next to the template you want to edit.
- 6. Tick on the template colour scheme you want or scroll to the bottom of the page to upload a new company logo.
- 7. Click on the "finish" button at the bottom of the screen.

#### **Merchant Styled Templates**

The Merchant Style Templates is a list of 3 predesigned templates. A CSS Editor is provided giving you full control of every aspect of the template page.

**Note:** Remember to keep the file size of background images low, otherwise your payment page may take long to render.

#### How to add a Merchant Styled Payment Page Template

- 1. Go to "Products" tab and click "Payment Gateway".
- 2. In the left hand column click "Settings".
- 3. In the left hand column click "gateway".
- 4. Click the "configure payment page" icon on the application that you want to configure.
- 5. Click on the "add new" button at the bottom of the screen.
- 6. Tick on Merchant Styled and click the "next" button.
- 7. Tick the template name that you want and click the "**next**" button.
- 8. Use the CSS Editor to configure, design and upload company logo onto the payment page template.
- 9. Click on the "save" button at the bottom of the screen.

## **How to edit a Merchant Styled Payment Page Template**

- 1. Go to "Products" tab and click "Payment Gateway".
- 2. In the left hand column click "Settings".
- 3. In the left hand column click "gateway".
- 4. Click the "configure payment page" icon on the application that you want to configure.
- 5. Click on the "edit" icon next to the template you want to edit.
- 6. Use the CSS Editor to configure, design and upload company logo onto the payment page template.
- 7. Click on the "save" button at the bottom of the screen.

# **Settings - My Terminal**

Within My Terminal Settings you can configure what fields are displayed in the My Terminal processing screen. **Note:** This is not required to be configured for the My Virtual, My Enterprise or RCCB solutions.

# **Display Rules Description**

Using the tick boxes to the left hand side of the screen you can choose which fields you want displayed on the My Terminal page and whether the field is a mandatory field.

- **Display**: The field will be displayed but does not have to be filled in.
- Required: The field will be displayed and the field must be filled in to process a transaction.
- **Ignore**: The field will not be displayed.

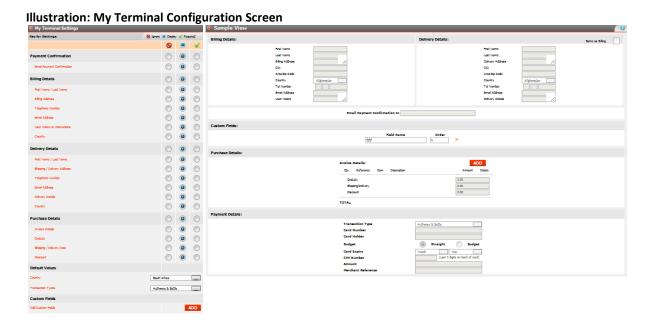

# **Configuration Field Name Descriptors**

| Field Name                  | Description                                                                                                    |
|-----------------------------|----------------------------------------------------------------------------------------------------|
| Payment Confirmation Header |                                                                                                    |
| Email Payment Confirmation  | This will display a text box that the email address can be entered. When the transaction is processed, a transaction receipt will be emailed to this email address. |
| Billing Details Header      |                                                                                                    |
| First Name / Last Name      | This is the first and last name of the card holder                                                                                                    |
| Billing Address             | This is the billing address of the card holder                                                                                                    |
| Telephone Number            | This is the telephone number of the card holder                                                                                                    |
| Email Address               | This is the email address of the card holder                                                                                                    |
| User Notice or Instruction  | This is any additional information required to log regarding this transaction.                                                                                      |
| Country                     | This is the billing address country                                                                                                    |
| Delivery Details Header     |                                                                                                    |
| First Name / Last Name      | This is the first and last name of the person receiving goods                                                                                                    |
| Shipping / Delivery Address | This is the delivery address of the person receiving goods                                                                                                    |
| Telephone Number            | This is the telephone number of the person receiving the goods                                                                                                    |
| Email Address               | This is the email address of the person receiving the goods                                                                                                    |
| Delivery Details            | This is any additional information required to log regarding delivery.                                                                                              |
| Purchase Details            |                                                                                                    |
| Invoice Details             | This allows you to create line items that you can capture quantity, reference, item, description of a particular item in the order.                                 |
| Gratuity                    | This is used to capture gratuity amount                                                                                                    |
| Shipping / Delivery Costs   | This is used to capture shipping or delivery costs.                                                                                                    |
| Discount                    | This is used to capture discount on the order.                                                                                                    |
| Default Values              |                                                                                                    |
| Country                     | You can choose the default country that you want to display on the My Terminal processing page.                                                                     |
| Transaction Types           | You can choose the default transaction type that you want to display on the My<br>Terminal processing page.                                                         |
| Custom Fields               | Terriman processing page.                                                                                                    |
| Add Custom Fields           | You can add custom fields to be displayed on the My Terminal processing page. You can arrange the display order by entering numeric numbers in the order text box.  |

# **Fraud Module**

The Fraud Module can be configured to flag or fail transactions based on specific parameters configured. By using IP address locaters, BIN origins and shipping addresses, the Fraud Module helps merchants in identifying potential fraudulent transactions. Within the MyGate Web Console, merchants can configure the Fraud Module Options to flag or fail transactions based on specific transactional behaviour. Each of the merchants web sites can be can be uniquely configured by the merchant with its own set of processing thresholds.

Note: This is not required to be configured if you are using the My Terminal application.

Illustration: Fraud Module - Configure Fraud

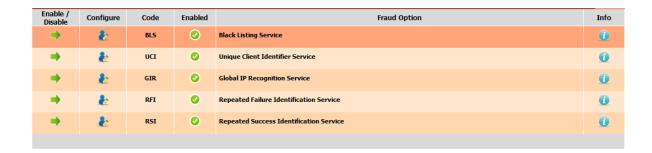

# **Failed and Flagged Transactions**

Based on the merchants specific requirements, a transaction can be failed or flagged. A **failed** transaction means that the transaction will be failed (declined) prior to the transaction being sent to the bank for authorization. A **flagged** transaction will be sent to the bank for authorization but will have a flagged status within the Fraud Module. A merchant can then analyse the transaction before delivering the goods or settling the transaction.

#### **Notification**

Within the Web Console, Merchants can configure to be notified by email of any transaction that has been flagged or failed.

# **Fraud Module Options**

# Blacklisting

Blacklisting allows you to block purchase attempts on the payment gateway. You are able to blacklist key identifiers which may be suspicious. Blacklisting also allows geographic sales targeting whereby you can configure specific countries based on BIN or IP address to purchase.

#### Blacklist Types:

- Blocking e-mail domains, i.e. any address at free email domains
- Blocking specific credit card numbers
- Blocking specific e-mail addresses
- Blocking specific countries, cities or regions

#### **Illustration: Blacklisting**

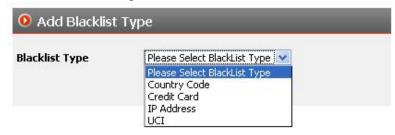

#### Repeated Failure Identification (RFI)

Repeated Failure Identification works in conjunction with blacklisting and allows the merchant to set the amount of failed attempts a purchaser can make before they are blocked from making further attempts. If a purchaser makes too many purchase attempts without success, it could mean that certain card detail is trying to be guessed.

#### Illustration: Repeated Failure Identification

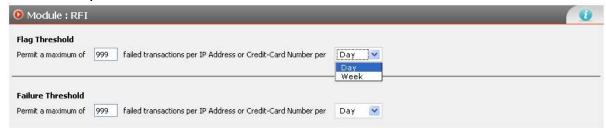

#### **Repeated Success Identification (RSI)**

Repeated Successful Identification allows the merchant to set the amount of successful transactions a purchaser can make before they're flagged as potential fraud or blocked from making further transactions. A purchaser is defined from their IP address or credit card number.

#### **Illustration: Repeated Success Identification**

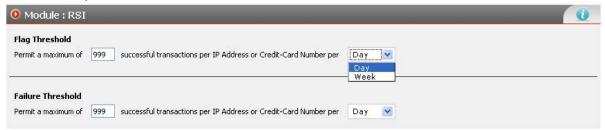

## **Global IP Recognition (GIR)**

GIR compares the purchaser's delivery address to the global geographic location assigned to their IP address. This would aid in identifying if someone was purchasing on your website and their billing address is in the UK but their IP address is in Germany. Further investigation can be applied before delivery of goods.

#### **Illustration: Global IP Recognition**

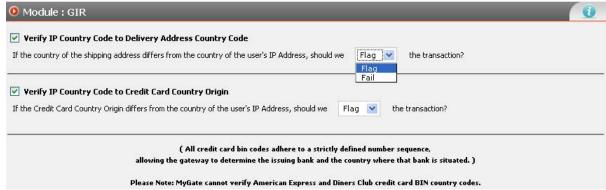

#### **Unique Client Index (UCI)**

UCI forms a one-to-one relationship between a client and a credit card number. The merchant has the ability to provide MyGate with a unique-client-identifier when processing a transaction. MyGate stores the card number used by that client, and will flag or fail later transactions used by this client with a different card number. This insures that the credit card being used by the client is the card previously used for transacting.

#### **Illustration: Unique Client Identification**

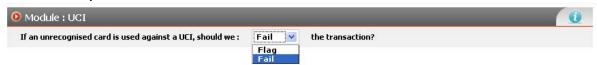

# **Manage Transactions**

Within the manage transactions section you can process specific transaction types.

The following menus can be found in settings:

- Credit / Refund Transaction
- Reverse Authorization
- Capture Transaction
- Authorize Transaction
- My Terminal

# **How to Find Manage Transactions**

- 1. Go to "Products" tab and click "Payment Gateway".
- 2. In the left hand column click "Manage Transaction".

#### **Credit / Refund Transaction**

In some cases you may need to refund a transaction. This could be due to stock availability, card holder purchase mistake, etc. When refunding a transaction the amount of the refund will be credited to the card holder and debited from your merchant account by the bank.

## **How to Process a Refund**

- 1. Go to "Products" tab and click "Payment Gateway".
- 2. In the left hand column click "Manage Transactions".
- 3. Underneath "Manage Transactions" click "Refund Transaction".
- 4. Choose your date selection that the original transaction took place
- 5. Refine your search (optional)
  - 1. **Application** This is the URL or website that you want to run your search on.
  - 2. Card Type This is MasterCard , visa, amex or diners
  - 3. **Transaction Mode** This is test mode (test transactions) or live mode (live transactions)
  - 4. **Advanced Search** This can be used if you want to search by transaction reference, merchant reference, and rand amount or card holder name.
- 6. Once you refined your search click the "Search Button".
- 7. Once you have identified the transaction that you want to refund, click the "green arrow" icon.
- 8. A screen will appear with a text box that you can enter the amount that you want to refund. You can either fully or partially refund the transaction
- 9. Click the "Process" button to refund the transaction

**Note:** If you partially refund a transaction you will not be able to process further refunds against that particular transaction.

#### **Illustration: Refund Search Result**

| Perform Refund |                       |                   |                             |                   |          | m 🕹 🛈                 |
|----------------|-----------------------|-------------------|-----------------------------|-------------------|----------|-----------------------|
| Card<br>Holder | Merchant<br>Reference | Date<br>Settled   | Transaction<br>Amount (ZAR) | Current<br>Status | View     | Refund<br>Transaction |
| S Test         | 0001                  | 15-Jun-2010 08:11 | 1.01                        | ✓ Settled         | <u> </u> | -                     |
| D VIljoen      | 0001                  | 04-Jun-2010 17:45 | .1                          | ✓ Settled         | <u>_</u> | -                     |

#### **Illustration: Enter Refund Amount Screen**

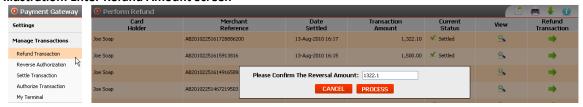

#### **Reverse Authorization**

In some cases you may need to reverse an authorization. This could be due to stock availability, card holder purchase mistake, etc. If you have already captured or settled the transaction you will not be able to reverse the authorization and will then be required to process a refund.

#### **How to Process a Reverse Authorization**

- 1. Go to "Products" tab and click "Payment Gateway".
- 2. In the left hand column click "Manage Transactions".
- 3. Underneath "Manage Transactions" click "Reverse Authorization".
- 4. Choose your date selection that the original transaction took place
- 5. Refine your search (optional)
  - 1. **Application** This is the URL or website that you want to run your search on.
  - 2. Card Type This is MasterCard, visa, amex or diners
  - 3. Transaction Mode This is test mode (test transactions) or live mode (live transactions)
  - 4. **Advanced Search** This can be used if you want to search by transaction reference, merchant reference, and rand amount or card holder name.
- 6. Once you refined your search click the "Search Button".
- 7. Once you have identified the transaction/s that you want to reverse the authorization on, "tick" the box next to that transaction.
- 3. Click the "Proceed" button to reverse authorization.

#### Illustration: Reverse Authorization Search Result

| Perform Reversal      |                       |                    |                             |                   |          |                        |
|-----------------------|-----------------------|--------------------|-----------------------------|-------------------|----------|------------------------|
| Card<br>Holder        | Merchant<br>Reference | Date<br>Authorised | Transaction<br>Amount (ZAR) | Current<br>Status | View     | Reverse<br>Transaction |
| S Test                | 0001                  | 19-May-2010 16:59  | 1.01                        | Authorised        | <u> </u> | <b>V</b>               |
| S Test                | 0001                  | 19-May-2010 16:56  | 1.01                        | Authorised        | ٠,       | <b>V</b>               |
| D VIljoen             | 0001                  | 05-May-2010 11:27  | .1                          | Authorised        | <u>_</u> |                        |
| asdfsadf              | 0001                  | 13-Apr-2010 17:50  | 1.00                        | Authorised        | <u>_</u> |                        |
| Total Transactions: 4 |                       |                    | 3.03                        |                   |          |                        |

# **Settle / Capture Transactions:**

If you have processed a My Terminal transaction as authorized only, you will need to settle / capture the transaction. If the transaction is not captured within 14 days, the authorization will fall away and the transaction would have to be reprocessed.

#### **How to Capture a Transaction**

- 1. Go to "Products" tab and click "Payment Gateway".
- 2. In the left hand column click "Manage Transactions".
- 3. Underneath "Manage Transactions" click "Settle Transaction".
- 4. Choose your date selection that the original transaction took place
- 5. Refine your search (optional)
  - 1. **Application** This is the URL or website that you want to run your search on.
  - 2. Card Type This is MasterCard, visa, amex or diners
  - 3. **Transaction Mode** This is test mode (test transactions) or live mode (live transactions)
  - 4. **Advanced Search** This can be used if you want to search by transaction reference, merchant reference, and rand amount or card holder name.
- 6. Once you refined your search click the "Search Button".
- 7. Once you have identified the transaction/s that you want to capture, "tick" the box next to that transaction.
- 8. Click the "Process" button to capture the transaction.
- 9. This Transaction will be sent to the bank for settlement.

#### Illustration: Settle / Capture Transaction

| Perform Settlement    |                       |                    |                             |                   |          | 🗹 🚍 🕡                 |
|-----------------------|-----------------------|--------------------|-----------------------------|-------------------|----------|-----------------------|
| Card<br>Holder        | Merchant<br>Reference | Date<br>Authorised | Transaction<br>Amount (ZAR) | Current<br>Status | View     | Settle<br>Transaction |
| S Test                | 0001                  | 19-May-2010 16:59  | 1.01                        | Authorised        | <u>_</u> |                       |
| S Test                | 0001                  | 19-May-2010 16:56  | 1.01                        | Authorised        | <u></u>  |                       |
| D VIljoen             | 0001                  | 05-May-2010 11:27  | .1                          | Authorised        | <u> </u> |                       |
| asdfsadf              | 0001                  | 13-Apr-2010 17:50  | 1.00                        | Authorised        | <u>م</u> |                       |
| Total Transactions: 4 |                       |                    | 3.03                        |                   |          |                       |

#### **Authorize Transaction**

In some cases when a transaction is declined, the declined code returned by bank indicates that the bank has requested you to call them for an authorization code for the transaction.

Once the authorization code is given to you from the bank you will need to input the authorization code within the transaction which can be found in this menu screen.

#### **How to Enter an Authorization Code**

- 1. Go to "Products" tab and click "Payment Gateway".
- 2. In the left hand column click "Manage Transactions".
- 3. Underneath "Manage Transactions" click "Settle Transaction".
- 4. Choose your date selection that the original transaction took place
- 5. Refine your search (optional)
  - 1. **Application** This is the URL or website that you want to run your search on.
  - 2. Card Type This is MasterCard, visa, amex or diners
  - 3. Transaction Mode This is test mode (test transactions) or live mode (live transactions)
  - 4. **Advanced Search** This can be used if you want to search by transaction reference, merchant reference, and rand amount or card holder name.
- 6. Once you refined your search click the "Search Button".
- 7. Once you have identified the transaction that you want to authorize, click the "green arrow" icon.

- 8. A screen will appear with a text box that you can enter the authorization code given to you by the bank.
- 9. Click the "Process" button to authorize the transaction

#### **Illustration: Authorize Transaction Search Result**

| Perform Authorisation |                       |                   |                             |                   |          |                          |  |
|-----------------------|-----------------------|-------------------|-----------------------------|-------------------|----------|--------------------------|--|
| Card<br>Holder        | Merchant<br>Reference | Date<br>Performed | Transaction<br>Amount (ZAR) | Current<br>Status | View     | Authorise<br>Transaction |  |
| Ryan                  | 1017                  | 29-Jun-2010 08:29 | 100.00                      | O Declined        | <u> </u> | -                        |  |
| Ryan Godfrey          | 1017                  | 29-Jun-2010 08:28 | 100.00                      | O Declined        | ٠.       | <b>→</b>                 |  |
| S Testing             | 0001                  | 19-May-2010 14:38 | 1.01                        | O Declined        | <u></u>  | •                        |  |

#### Illustration: Enter Authorization Code Screen

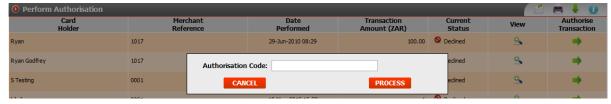

## My Terminal

My Terminal is used when you want process a manual transaction. The fields that you configured in *Settings / My Terminal* will be displayed in the My Terminal Screen.

#### **How to Process a My Terminal Transaction:**

- 1. Go to "Products" tab and click "Payment Gateway".
- 2. In the left hand column click "Manage Transactions".
- 3. Underneath "Manage Transactions" click "My Terminal".
- 4. Select the "application" in the drop down box that you want to process a transaction against.
- 5. Select the Transaction Type that you want to process.
  - a. **Authorize and Settle** Choosing this transaction type will authorize and settle the transaction immediately.
  - b. **Authorize Only** Choosing this transaction type will authorize the transaction only. You will be required settle the transaction in the Settle Transaction Menu under Manage Transactions.

#### **Illustration: My Terminal Screen Shot**

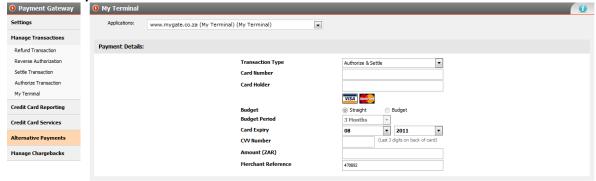

PAY NOW

# **Credit Card Reporting**

Within Credit Card reporting you can view specific report types.

The following reports can be found in credit card reporting:

- Transaction Report
- Fraud Report
- Settlement Report

## **How to Find Credit Card Reporting:**

- 1. Go to "Products" tab and click "Payment Gateway".
- 2. In the left hand column click "Credit Card Reporting".

## **Transaction Report**

In this section you will be able to view a transaction report showing you all the transactions that occurred within a date period specified.

## **How to Use the Transaction Report**

- 1. Choose your date selection
- 2. Refine your search (optional)
  - a. **Application** This is the URL or website that you want to run your search on.
  - b. Transaction Status This is the current status that the transaction is in.
  - c. Card Type This can be MasterCard, visa, amex or diners
  - d. Transaction Mode This is test mode (test transactions) or live mode (live transactions)
  - e. **Advanced Search** This can be used if you want to search by transaction reference, merchant reference, and rand amount or card holder name.
- 3. Once you refined your search click the "Search Button".

**Illustration: Credit Card Search Screen** 

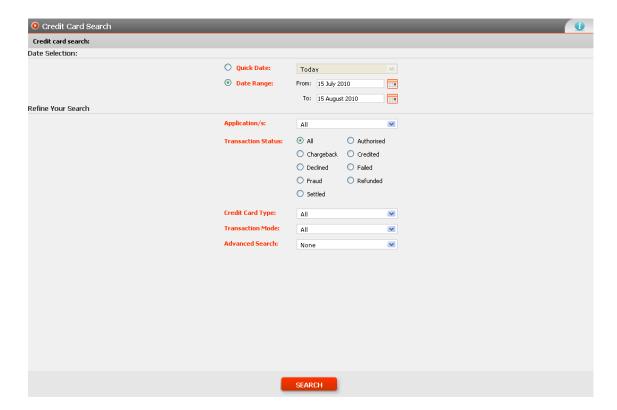

#### **Illustration: Credit Card Transaction Report Search Result**

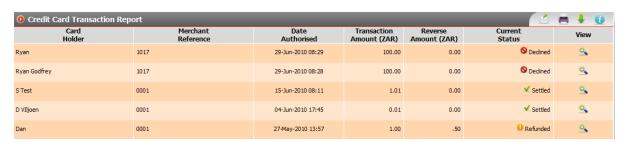

#### **Transaction View**

From the transaction result screen you can click on the "view" icon to see additional transactional information related to that specific transaction.

#### **Additional Transactional Information:**

- Transaction Details
  - Transaction Reference This is the unique Transaction Reference MyGate creates for every transaction
  - O Hashed Card Number The first 6 and last four digits of the card. (eg. 434179\*\*\*\*\*\*0062)
  - o Issuing Country The country in which the card is issued
  - o IP Origin The country of where IP Address comes from.
    - Note: This only applies to merchants using My Virtual
- 3D Secure Detail
  - o Electronic Commerce Indicator
  - Transaction Status
- Sub Transaction Detail

All transactional history related to that transaction. (eg. Authorize, Settle, Refunded)

#### **Transaction Receipt**

From the transaction view screen you can click on the "Receipt" button on the bottom right hand side of the page. This will provide you with a summarized version of the transaction including your company details that can be used to email the cardholder. To email the receipt, click on the email icon at the top right hand of the screen.

#### **Fraud Report**

In this section you will be able to pull a fraud report showing you all the transactions that have been flagged or failed due to potential fraud according to your fraud configuration.

**Note:** The My Terminal Solution does not use the Fraud Module so no reporting will be available for this solution / application.

#### **How to use the Fraud Report:**

- 1. Choose your date selection
- 2. Refine your search (optional)
  - a. **Application** This is the URL or website that you want to run your search on.
  - b. Fraud Type These are the Fraud Options.
- 3. Once you refined your search click the "Search" Button.

#### **Illustration: Fraud Search Screen**

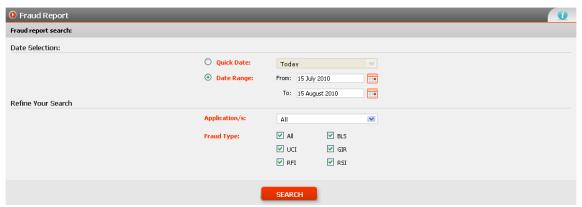

#### **Illustration: Fraud Report**

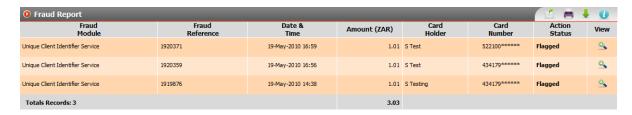

#### **Fraud Report View**

From the Fraud Report screen you can click on the "view" icon to see additional transactional information related to that specific transaction.

Additional Fraud Information:

• In-depth Transaction Detail

- Fraud Alert Detail
- Fraud Description
- Reason
- Merchant Action

# **Bank Recon Report**

Bank Recon report is used to match the transactions settled to your account by the bank to the transactions processed through MyGate.

A banks batch period does not work on a 24 hour clock so the time period for the bank recon is matched to the banks batch period.

# **How to Use the Bank Recon Report**

- 1. Choose the date period in which you want to view transactions.
- 2. You can drill down into a specific day to view individual transactions that make up the summary of that batch.

#### **Illustration: Bank Recon Search Result**

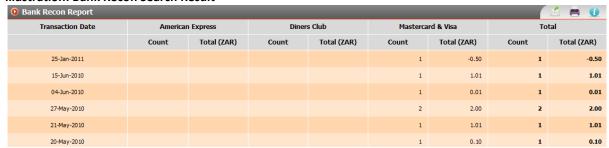

# **Credit Card Services**

Within Credit Card Services you can manage the Recurring Credit Card Billing solution (RCCB).

#### The following sections can be managed in credit card services:

- Manage RCCB
- Perform Manual RCCB

# **How to find Credit Card Services:**

- 1. Go to "Products" tab and click "Payment Gateway".
- 2. In the left hand column click "Credit Card Services".

Note: Recurring Credit Card Transactions cannot be processed using My Terminal

## **Manage RCCB**

Once a RCCB transaction has been processed to MyGate (the initiated transaction) you can use the Manage RCCB section to view information related to that RCCB Client

## Within Manage RCCB you can:

- View RCCB Clients
- Edit RCCB Detail
- View Transaction Processed against the RCCB Client

#### **How to use Manage RCCB**

- 1. Select the "Application" you want to search on
- 2. Refine your search You can choose specific criteria that will allow you to refine your search.

#### **Illustration: Manage RCCB Search Result**

| Manage RCCB Clients |                       |                     |               |             |                  |         | <b>1</b> 0     |
|---------------------|-----------------------|---------------------|---------------|-------------|------------------|---------|----------------|
| Card<br>Holder      | Client<br>Account No. | Card<br>Expiry Date | Start<br>Date | End<br>Date | Client<br>Status | View    | Edit           |
| Ryan                | PLU55294-2392         | 08 / 2011           | 05-Jul-2010   | 05-Jul-2011 | Active           | <u></u> | <u>&amp;</u>   |
| Test                | PLU55294-8392         | 09 / 2011           | 05-Jul-2010   | 05-Jul-2011 | Active           | <u></u> | <b>♣</b> 2     |
| Ryan                | PLU55295-8392         | 09 / 2011           | 05-Jul-2010   | 05-Jul-2011 | Active           | <u></u> | <u>&amp;</u>   |
| test                | PLU55299-8392         | 08 / 2011           | 05-Jul-2010   | 05-Jul-2011 | Active           | <u></u> | <b>&amp;</b> c |
| Ryan                | PLU55291-8392         | 08 / 2011           | 05-Jul-2010   | 05-Jul-2011 | Active           | <u></u> | <u>&amp;</u>   |
| test                | PLU55290-8392         | 08 / 2011           | 05-Jul-2010   | 05-Jul-2011 | Active           | <u></u> | <b>&amp;</b> c |
| test                | PLU55390-8392         | 08 / 2011           | 05-Jul-2010   | 05-Jul-2011 | Active           | <u></u> | <b>&amp;</b>   |
| Totals Records: 7   |                       |                     |               |             |                  |         |                |

#### **Search Result Field Descriptions**

- 1. Client Account # This is the account number sent through by merchant
- 2. Start Date This is the date of the first recurring transaction.
- 3. End Date This is the date of the last recurring transaction.
- 4. Frequency This is the debit frequency. (Weekly, Monthly Annually)
- 5. Card Expiry This is the expiry date on the card.
- 6. Recurring Amount This is the amount to be debited from the card.
- 7. Client Status This is the status set by the merchant
  - a. Active Debits with RCCB will continue
  - b. Inactive Debits will stop.
- 8. Collection Status This status is set by the MyGate system.
  - a. Active Debits with RCCB will continue
  - b. Expired Card If card expired, debits will stop
  - c. Collections Complete If collections complete, the end date has passed. Debits will stop.

#### **Manage RCCB View**

By clicking on the "**view**" icon within the Manage RCCB search result screen, you can view transactions that have been processed against a specific client or credit card.

#### **Manage RCCB Edit**

By clicking on the "edit" icon within Manage RCCB View screen you can edit detail related to that specific RCCB Client.

You can edit:

- Client Status You can make the client active or inactive. If the client is set to inactive no debit will be processed against the credit card.
- Collection Date This is the date period in which you set for the collections to take place on the initiated transaction.
- Client Detail

# **How to Stop or Pause a Recurring Debit**

In some cases you may want to temporarily or permanently stop a recurring debit from occurring. To do this you will be required to change the Client Status.

This section will describe how this can be done:

#### **Change Client Status**

- 1. Go to "Products" tab and click "Payment Gateway".
- 2. In the left hand column click "Credit Card Services".
- 3. In the left hand column click "Manage RCCB"
- 4. Select your search criteria
- 5. Click "edit" on the transaction that you want to amend.
- 6. Next to Client Label change the status in the drop down from "active" to "inactive".
- 7. Click the "save" button.

#### How to Extend or Reduce the Collection End Date

In some cases you may want to extend or reduce the collection end date (period). To do this you will be required to amend the end collection end date.

This section will describe how this can be done:

#### **Amend Collection End Date**

- 1. Go to "Products" tab and click "Payment Gateway".
- 2. In the left hand column click "Credit Card Services".
- 3. In the left hand column click "Manage RCCB"
- 4. Select your search criteria
- 5. Click "edit" on the transaction that you want to amend.
- 6. Next to Collection Date Label click on the "calendar" to amend the Collections End Date.
- 7. Click the "save" button.

#### **How to Change Credit Card Detail**

In the event that any information changes on the card such as PAN or expiry date a new initiated transaction must be initiated by the card holder on the merchants website. The merchant **cannot** amend PAN and expiry date.

**Note:** It is recommended that when the initiated transaction takes place to ensure that the card expiry date and the collection end date are the same.

#### **Perform Manual RCCB**

Perform Manual RCCB is used in the event that a RCCB debit is unsuccessful and you need to manual process a credit card debit against the cardholder.

#### **How to Perform Manual RCCB**

- 1. Select the "Application" you want to search on
- 2. Refine your search You can choose specific criteria that will allow you to refine your search.

#### **Illustration: Perform Manual RCCB View**

- 1. Client Account # This is the account number sent through by merchant
- 2. Start Date This is the date of the first recurring transaction.
- 3. End Date This is the date of the last recurring transaction.

- 4. Expected RCCB Collections This is the RCCB debits expected at the time the report is viewed.
- 5. Actual RCCB Collections This is the actual debits that have occurred.
- 6. Client Status This is the status set by the merchant
  - a. Active Debits with RCCB will continue
  - b. Inactive Debits will stop.
- 7. Collection Status This status is set by the MyGate system.
  - a. Active Debits with RCCB will continue
  - b. Expired Card If card expired, debits will stop
  - c. Collections Complete If collections complete, the end date has passed. Debits will stop.

# **Alternative Payments**

Within the Alternative Payments section you can view transaction information related to alternative payment types that you have subscribed for with MyGate.

The following Alternative Payments can be managed in this section:

- Mimoney
- Cell Pay Point
- eBucks

Note: Alternative Payments cannot be processed using My Terminal

## **How to find Alternative Payments**

- 1. Go to "Products" tab and click "Payment Gateway".
- 2. In the left hand column click "Alternative Payments".

#### Mimoney

Mimoney is a method of payment for use by people who want to shop online but do not have a credit card - or do not wish to use their credit- card details online.

In this section you will be able to pull a transaction report showing you all the mimoney transactions that occurred within a specific period.

#### **How to Use the Mimoney Report**

- 1. Choose your date selection
- 2. Refine your search (optional)
  - a. **Application** This is the URL or website that you want to run your search on.
  - b. Transaction Status This is the current status that the transaction is in.
  - c. **Advanced Search** This can be used if you want to search by transaction reference, merchant reference, rand amount or cell phone number.
- 3. Once you refined your search click the "Search" button.

# **Cell Pay Point**

Cell Pay Point which is an alternative payment method offered by First National Bank (FNB). Cell Pay Point enables merchants to accept payments on their website from registered FNB Mobile Banking users. The solution allows FNB Mobile Banking Users to pay from their debit card account via their mobile phone.

The Cell Pay Point transaction report is used to view accepted and declined transactions that have occurred.

#### **How to Use the Cell Pay Report**

- 1. Choose your date selection
- 2. Refine your search (optional)
  - a. **Application** This is the URL or website that you want to run your search on.
  - b. Transaction Mode This is test mode (test transactions) or live mode (live transactions)
  - c. **Transaction Status** This is the current status that the transaction is in.
  - d. **Advanced Search** This can be used if you want to search by merchant reference, merchant statement reference, and customer statement reference or rand amount.
- 3. Once you refined your search click the "Search" button.

#### **eBucks**

MyGate is an approved eBucks payment processor. eBucks internet partners can integrate into MyGate through a simple web service allowing authorization and settlement of eBucks tokens.

The eBucks transaction report is used to view accepted and declined transactions that have occurred.

#### How to Use the eBucks Report

- 1. Choose your date selection
- 2. Refine your search (optional)
  - a. **Application** This is the URL or website that you want to run your search on.
  - b. Transaction Status This is the current status that the transaction is in.
  - Advanced Search This can be used if you want to search by merchant reference or eBucks reference.
- 3. Once you refined your search click the "Search" button.

# **Manage Chargebacks**

In some cases a card holder will dispute a transaction with their bank and request that the transaction be reversed (chargeback).

In order to for you to dispute this chargeback you will need to respond to the dispute by filling in a chargeback response. In manage chargebacks you can log information related to the chargeback.

#### **How to Find Manage Chargebacks**

- 1. Go to "Products" tab and click "Payment Gateway".
- 2. In the left hand column click "Manage Chargebacks".

## Add Chargeback

Within this section you can search for the transaction that you want to create the chargeback against. In order to create the chargeback you **must** have the credit card number. This is normally on the chargeback form that was provided to you by the bank.

#### **How to Add Chargeback**

- 1. Choose the date range that you want to search.
- 2. Select the "application" that the transaction relates to.
- 3. Search Criteria Enter credit card number and rand amount of transaction.
- 4. Click "Search"

# **Search Chargebacks**

Within this section you can search for chargebacks that you have added. The chargeback information can be viewed, managed and edited from this section.

# **How to Search Chargeback**

- 1. Choose the date range that you want to search.
- 2. Select the "application" that the transaction relates to.
- 3. Refine Your Search You can add additional search criteria
- 4. Click "Search"

#### **Illustration: Search Chargeback Result**

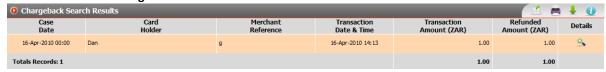

# **How to Edit Chargeback Detail**

From the Search Chargeback result screen you can click on the "details" icon to view and edit information related to the chargeback.

#### You can edit information related to:

- Bank Detail
- Merchant Response
- Delivery Detail